# **Настройка Wi-Fi подключения к сети eduroam**

- **1. [Windows](#page-0-0) 7/10**
- **2. [Android](#page-8-0)**

**a. [Android 11 и выше](#page-9-0)**

**3. [IOS](#page-9-1)**

**4. MacOS**

- **5. [Linux](#page-12-0)**
- **6. [Изменение паролей](#page-13-0)**

#### <span id="page-0-0"></span>**1. Настройка Wi-Fi подключения к сети eduroam под управлением Windows OC**

В ОС **Windows** нужно провести ряд настроек. На примере **Windows 10**, пройдемся по снимкам экрана:

1. *Панель управления* ... *Сеть и Интернет* ... *Центр управления сетями и общим доступом*. Выберите "**Создание и настройка нового подключения к сети**".

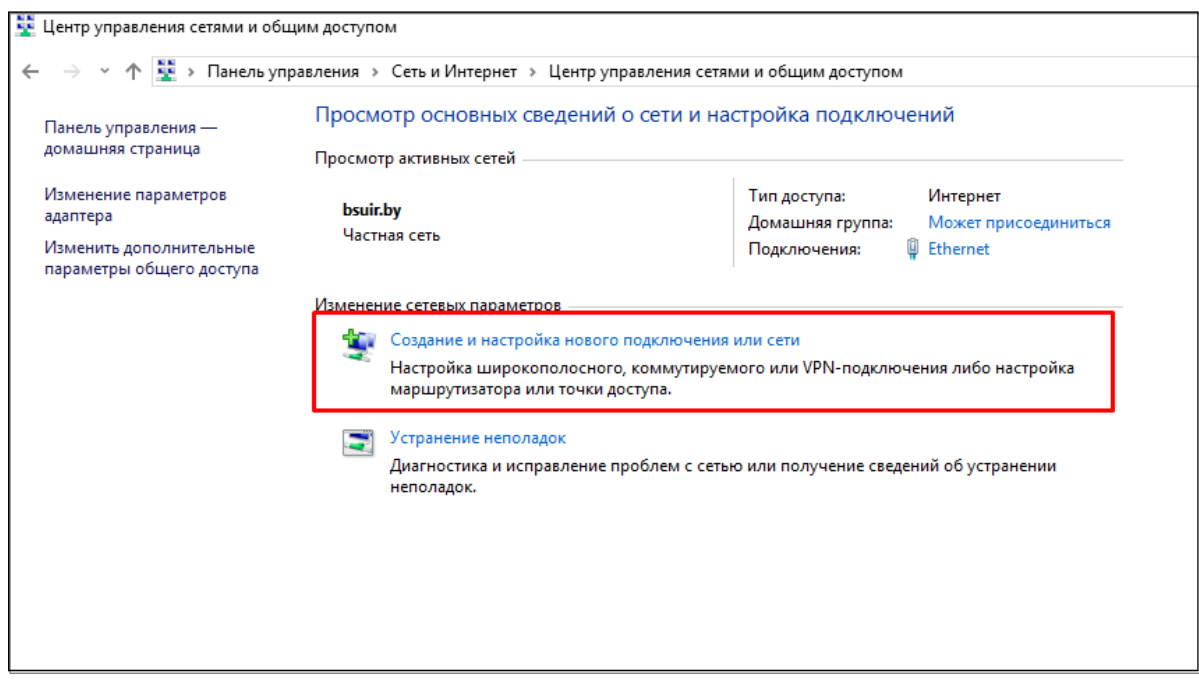

2. Выберите вариант подключения "**Подключение к беспроводной сети вручную**".

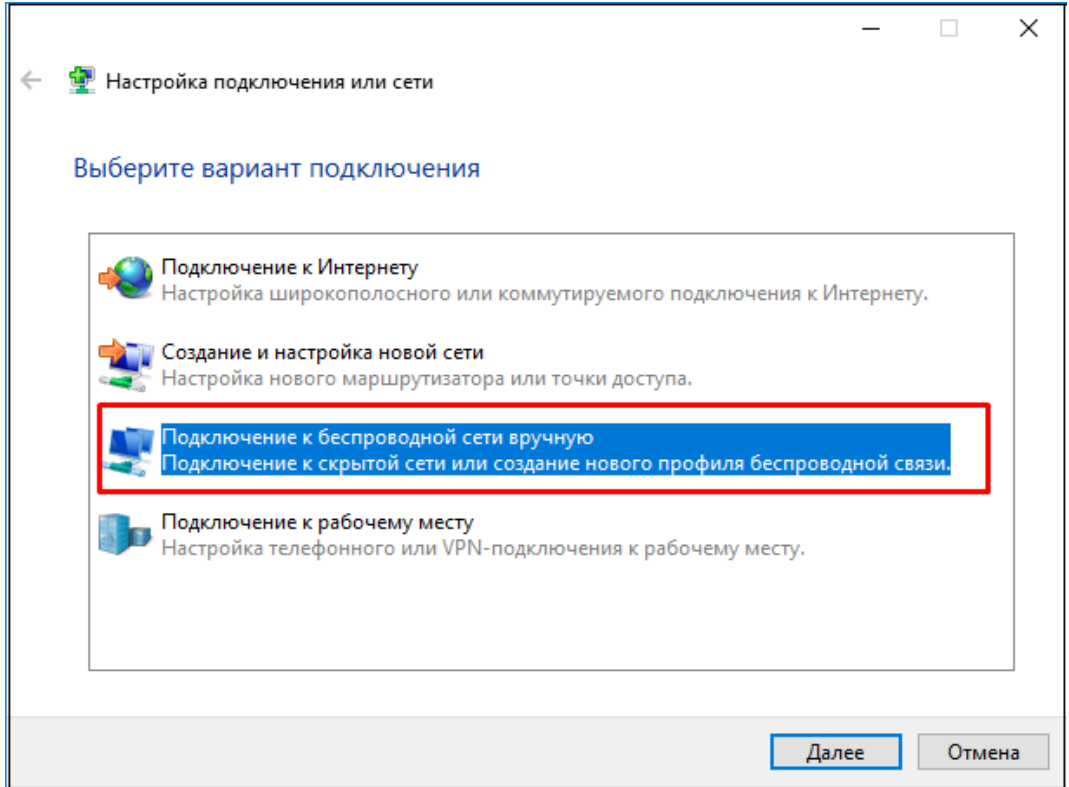

3. Подключение к беспроводной сети вручную. **Имя сети** и **безопасность**.

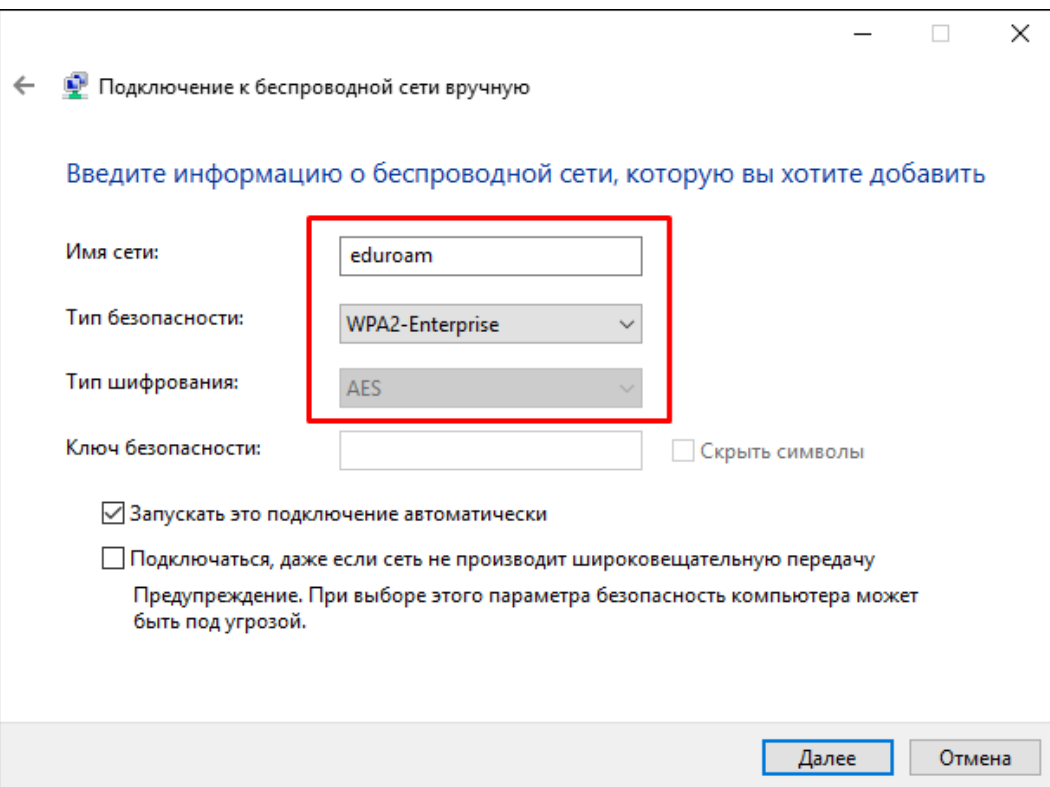

4. Подключение к беспроводной сети вручную. **Изменить параметры подключения**.

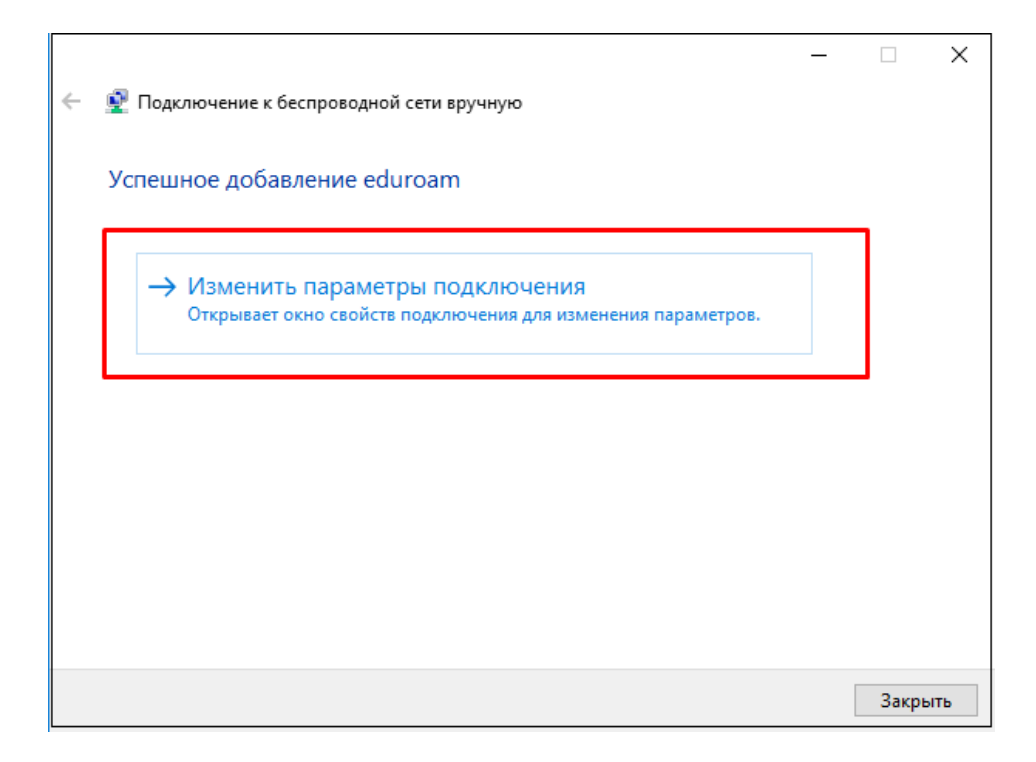

5. Свойства беспроводной сети *eduroam*.

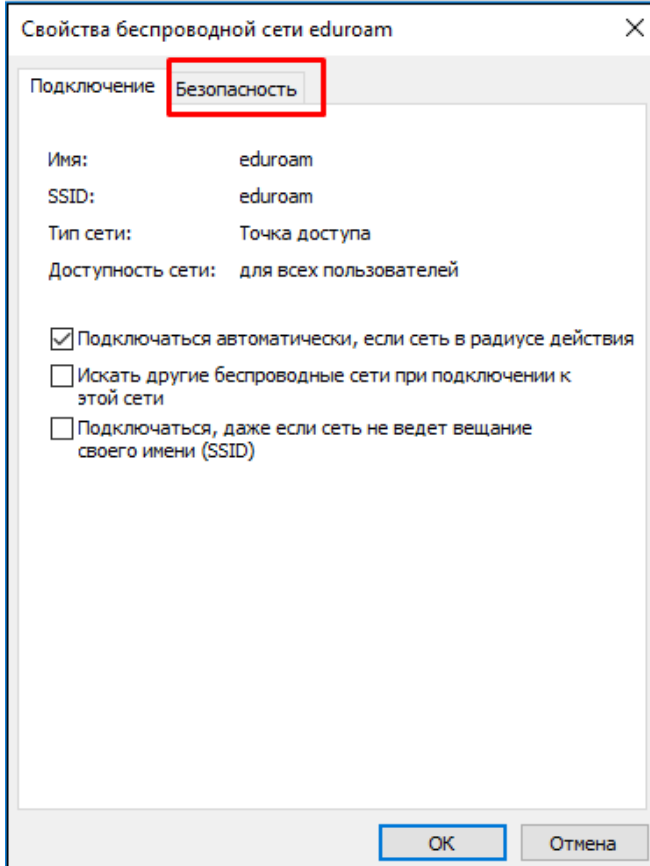

6. Свойства беспроводной сети *eduroam*. **Безопасность**.

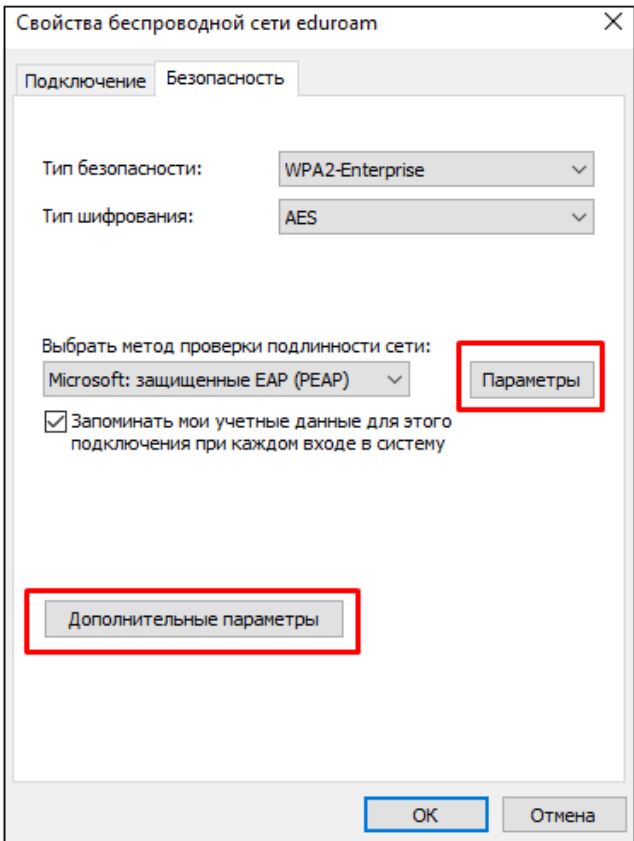

7. Свойства беспроводной сети *eduroam*. **Параметры** (**галочки не должны стоять**)

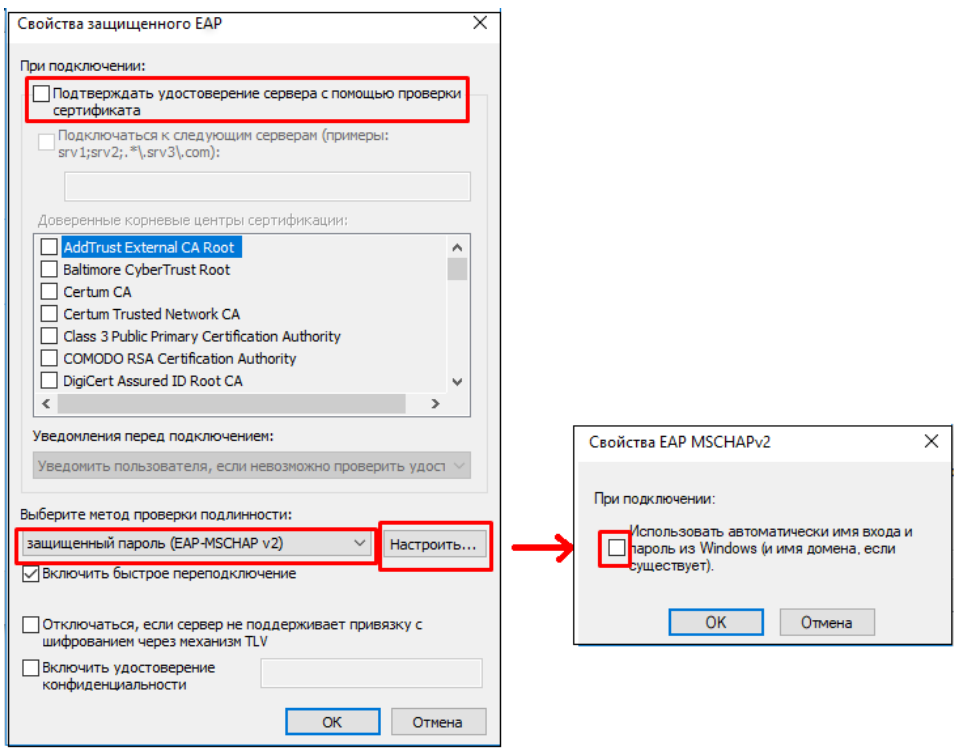

8. Свойства беспроводной сети *eduroam*. **Дополнительные параметры**

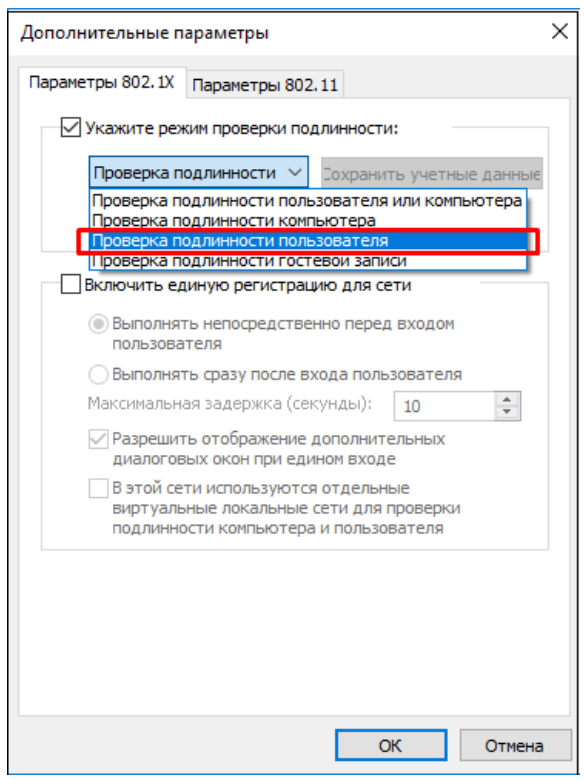

9. Вход в wifi сеть *eduroam*. **имя\_пользователя@bsuir.by** и **(основной) пароль**

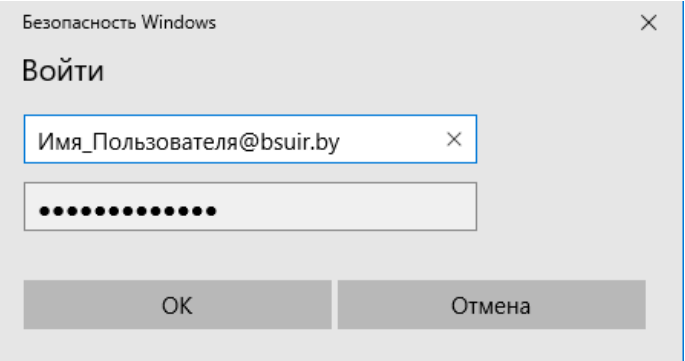

Если запрос на вход в сеть wifi не появится, то выйти на него можно, выполнив поиск wifi:

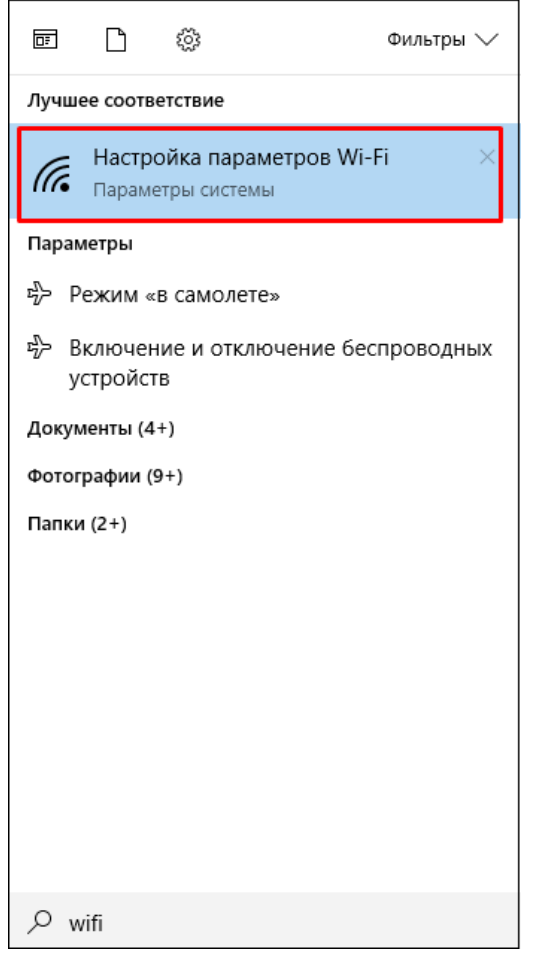

Отсюда идем на доступные сети

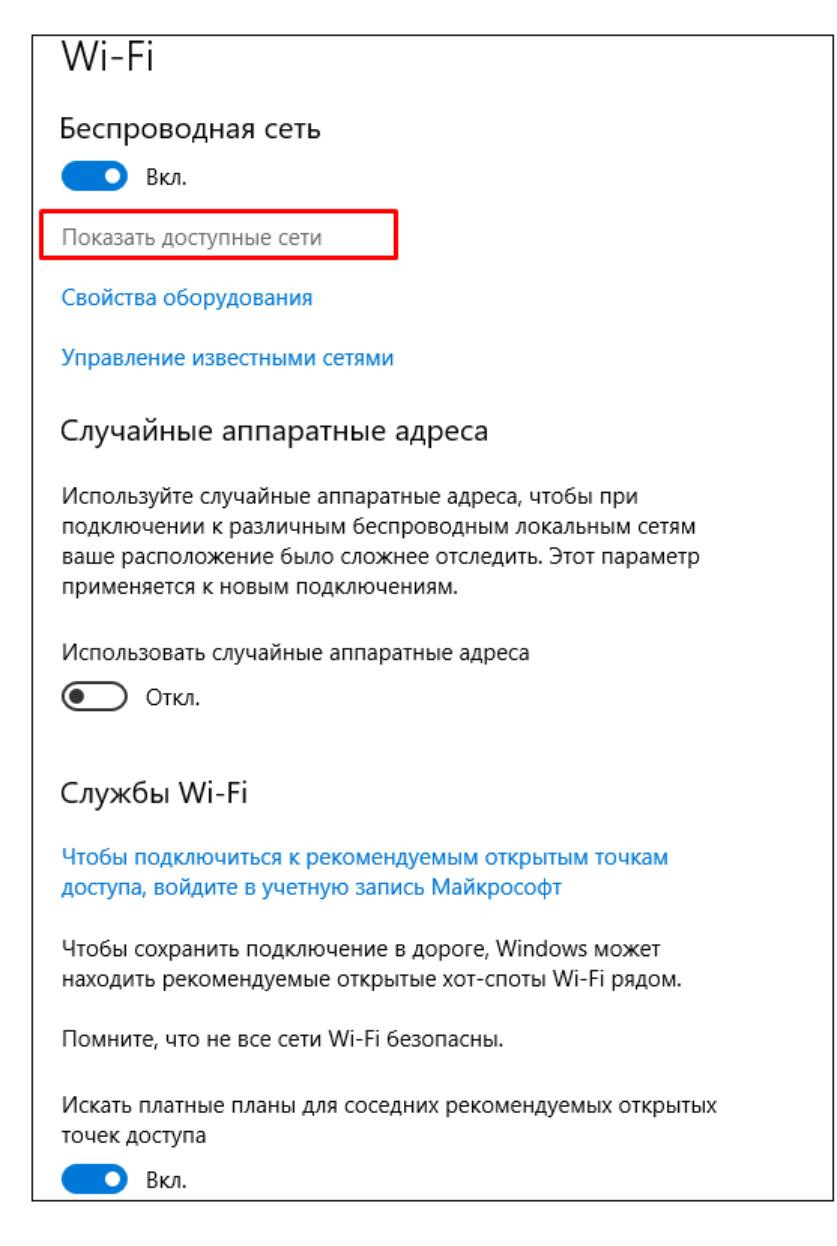

#### Выбираем **eduroam**

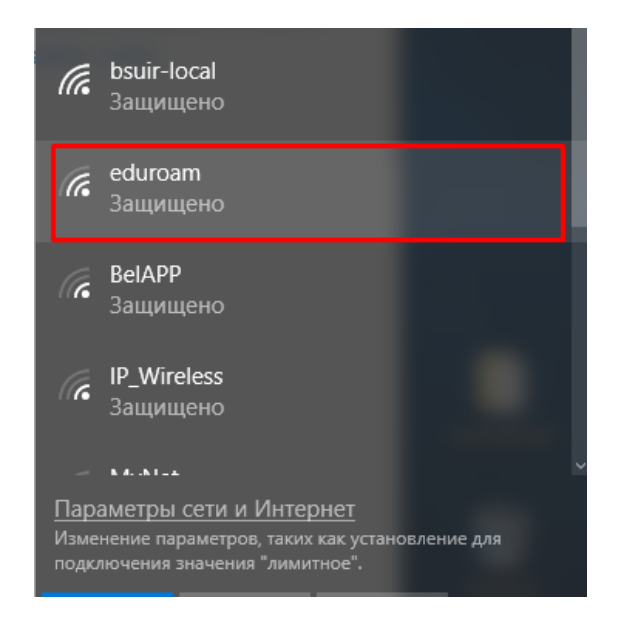

#### Подключаемся

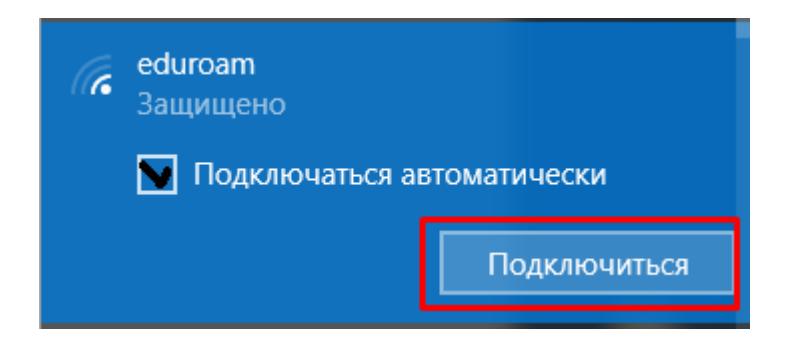

Вводим **имя\_пользователя@bsuir.by** и **(основной) пароль**

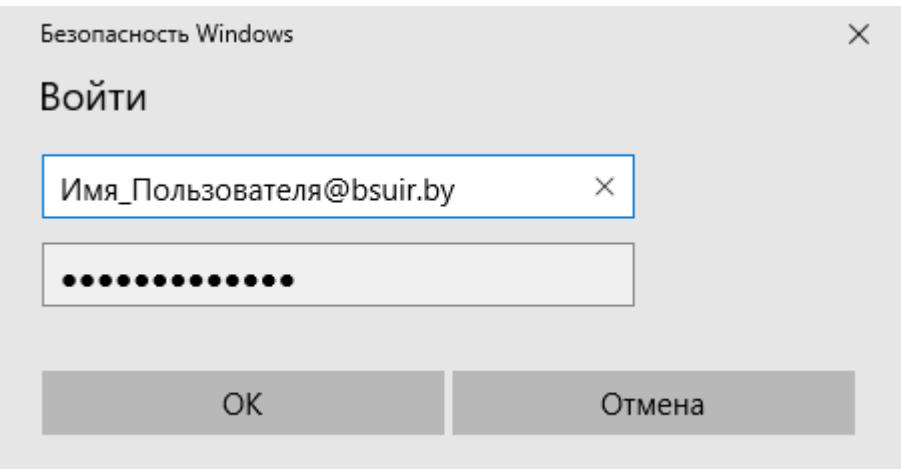

### <span id="page-8-0"></span>**2.Настройка Wi-Fi подключения к сети eduroam под управлением Android**

- 1.Зайти в **«Настройки» «Беспроводные сети» «Wi-Fi»**
- 2. Выбрать сеть **«eduroam».**

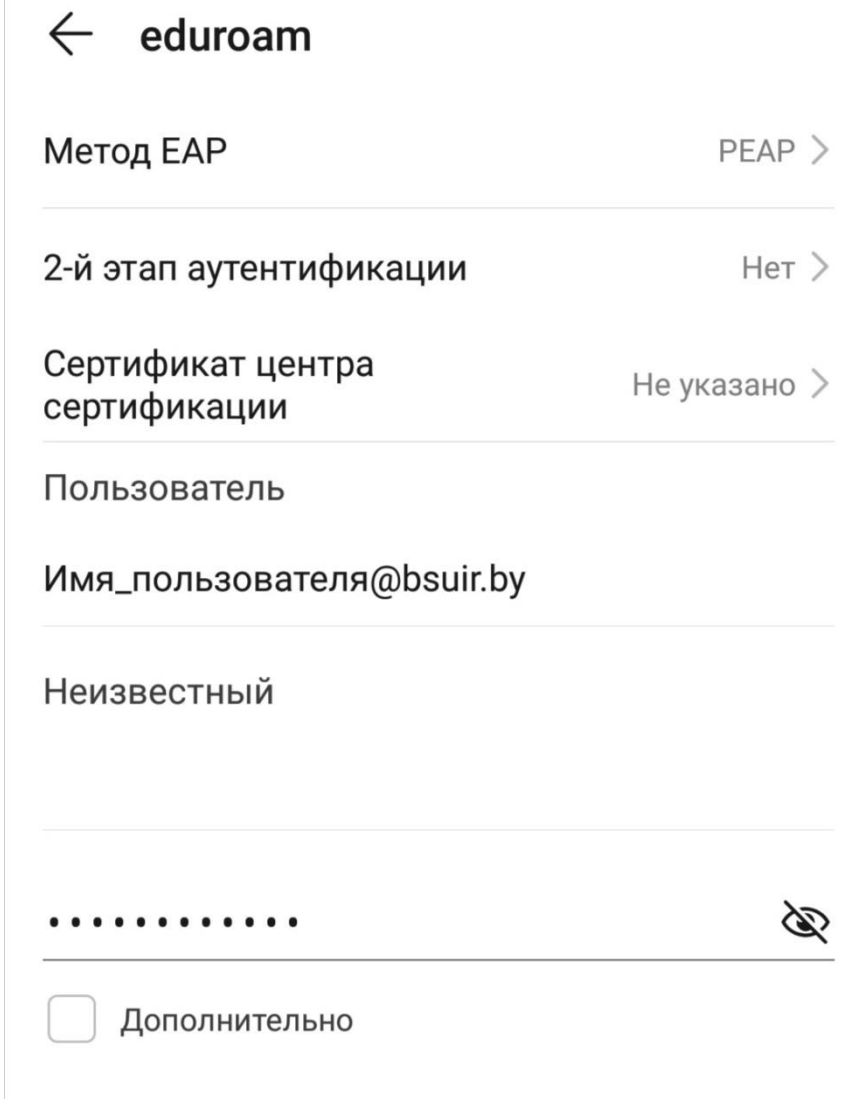

1. Ввести **имя\_пользователя@bsuir.by** и **(основной) пароль**.

#### **ЕСЛИ У ВАС НЕ ПОЛУЧАЕТСЯ ПОДКЛЮЧИТЬСЯ:**

- 1. Поменять 2-й этап аутентификациии на MSCHAPv2.
- 2. Заново ввести имя пользователя и пароль.

### <span id="page-9-0"></span>**3. Настройка Wi-Fi подключения к сети eduroam под управлением Android 11 и выше**

1.Зайти в **«Настройки» «Беспроводные сети» «Wi-Fi»**

2. Выбрать сеть **«eduroam».**

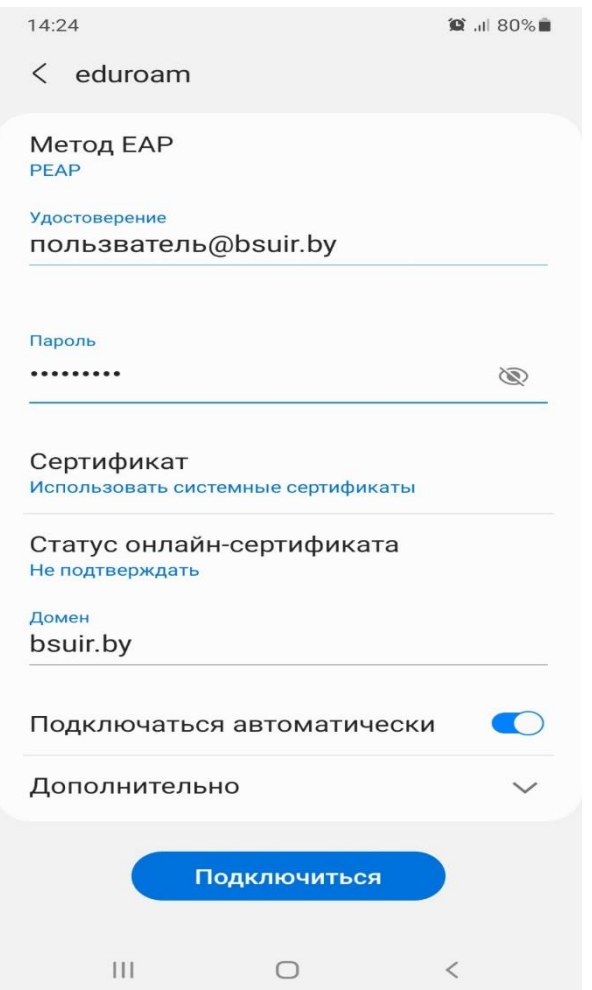

<span id="page-9-1"></span>3. Ввести **имя\_пользователя@bsuir.by** и **(основной) пароль**.

### **4. Настройка Wi-Fi подключения к сети eduroam под управлением IOS**

- **1.** Зайти в **«Настройки» «Wi-Fi»**
- 2. Выбрать сеть **«eduroam».**
- 3. Ввести **имя\_пользователя@bsuir.by** и **(основной) пароль**

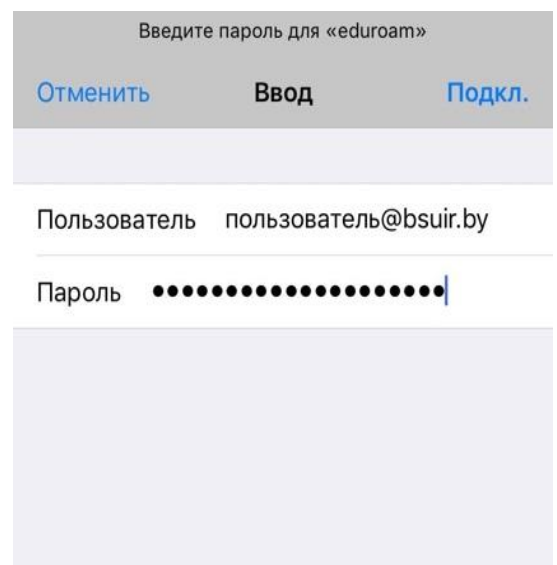

**4.** Если выскакивает окно **«Сертификат»** выбрать **«Доверять».**

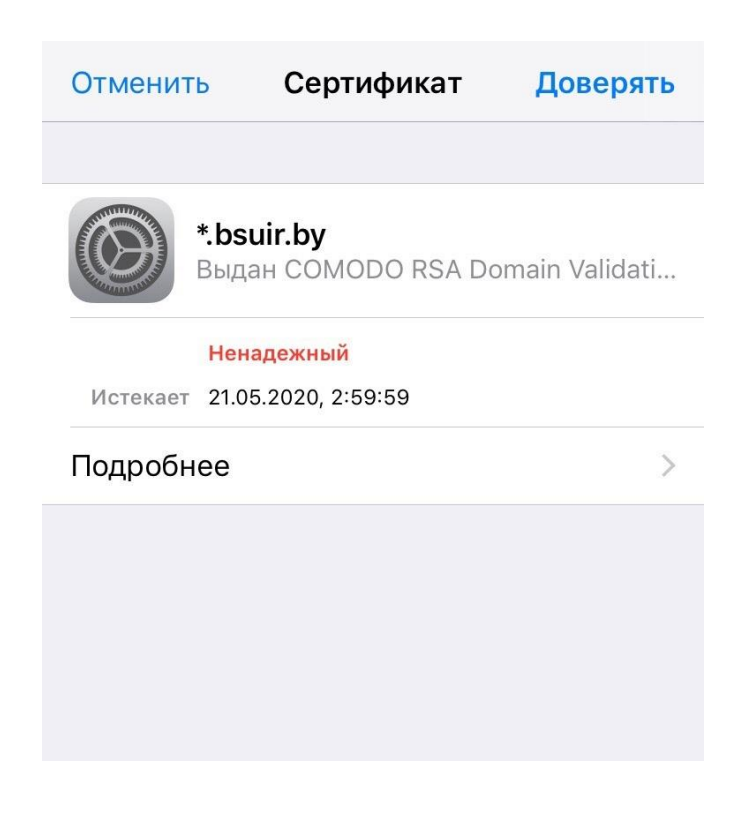

# **5. Настройка Wi-Fi подключения к сети eduroam под управлением MacOS**

**1**.Зайти в **«Системные настройки» «Сети».**

- **2**. Выбрать сеть **«eduroam».**
- **3.** Ввести **имя\_пользователя@bsuir.by** и **(основной) пароль**

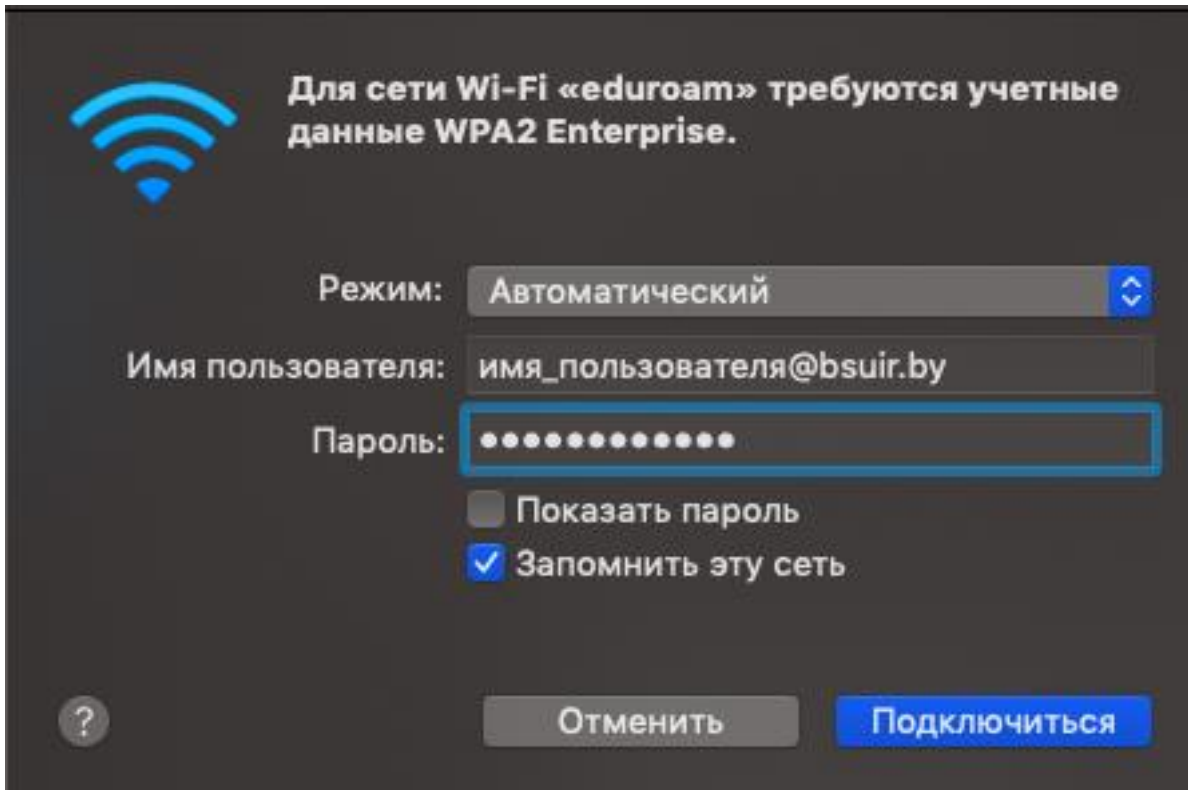

#### <span id="page-12-0"></span>**6. Настройка Wi-Fi подключения к сети eduroam под управлением Linux**

- **1.** Зайти в «Параметры»  $\Rightarrow$  «Wi-Fi».
- **2.** Выбрать сеть **«eduroam».**
- **3.** Проверить, чтобы параметры **«Wi-Fi security» «Aутентификация»** и **«Inner autentication»** совпадали со скриншотом.

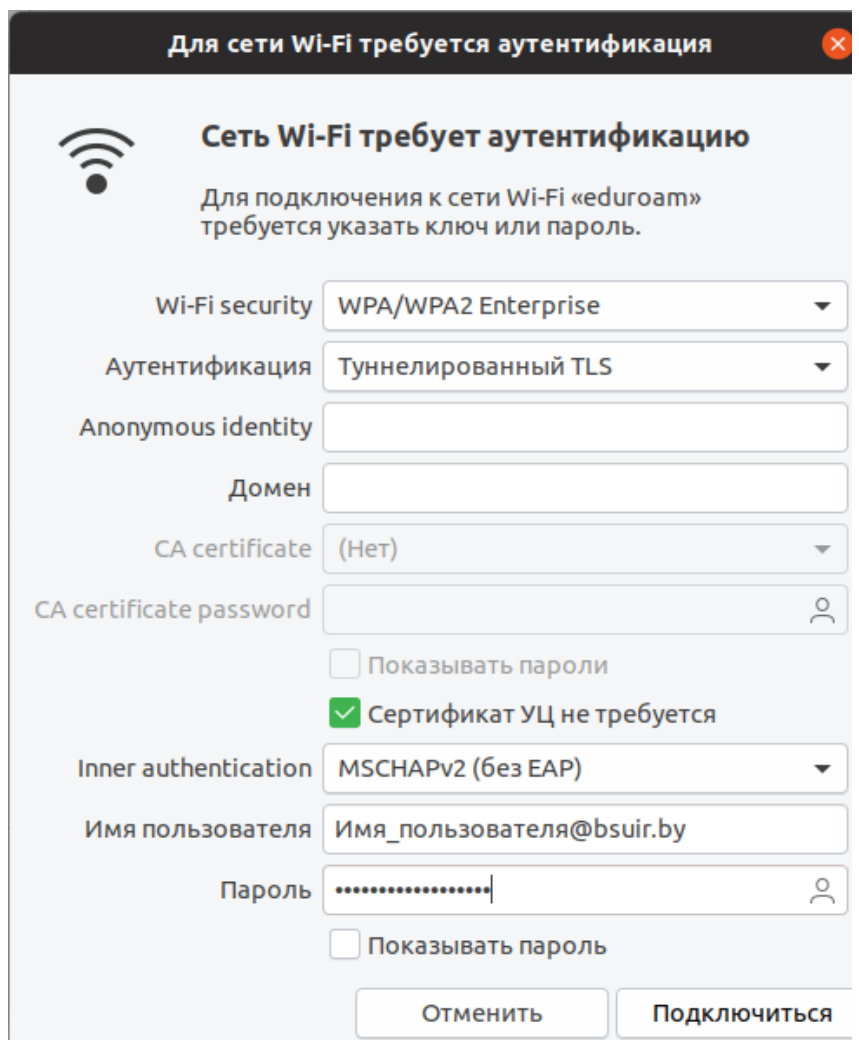

- **4.** Поставить **галочку** около «Сертификат УЦ не требуется».
- **5.** Ввести **имя\_пользователя@bsuir.by** и **(основной) пароль.**

#### <span id="page-13-0"></span>**7. Изменение пароля**

Если студент не менял пароль при первом подключении к сети Интернет, то:

**1.** Зайти на официальный сайт БГУИР для смены пароля (

[https://passwords.bsuir.by](https://passwords.bsuir.by/) ) Выбрать действия с основным паролем.

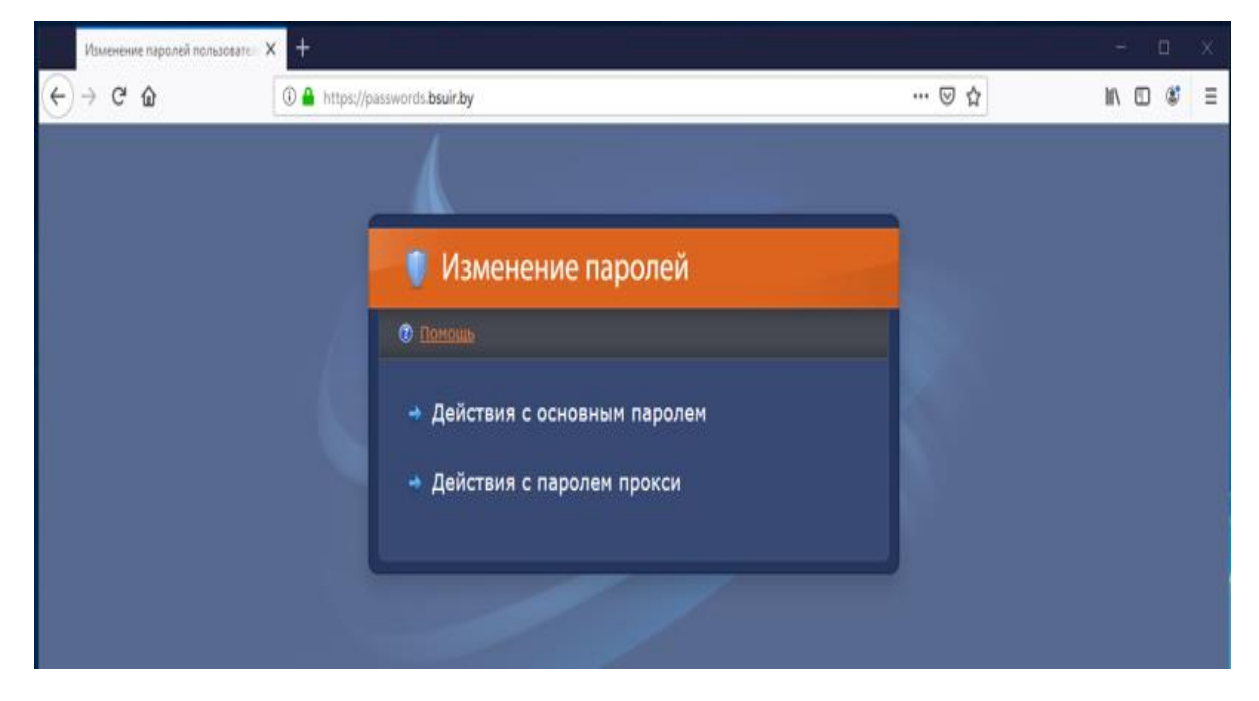

**2.** В поле **«Пользователь»** ввести черный номер на студенческом билете. В поле **«Старый пароль»** ввести черный номер на студенческом билете. В поле **«Новый пароль»** ввести новый пароль. Повторить его.

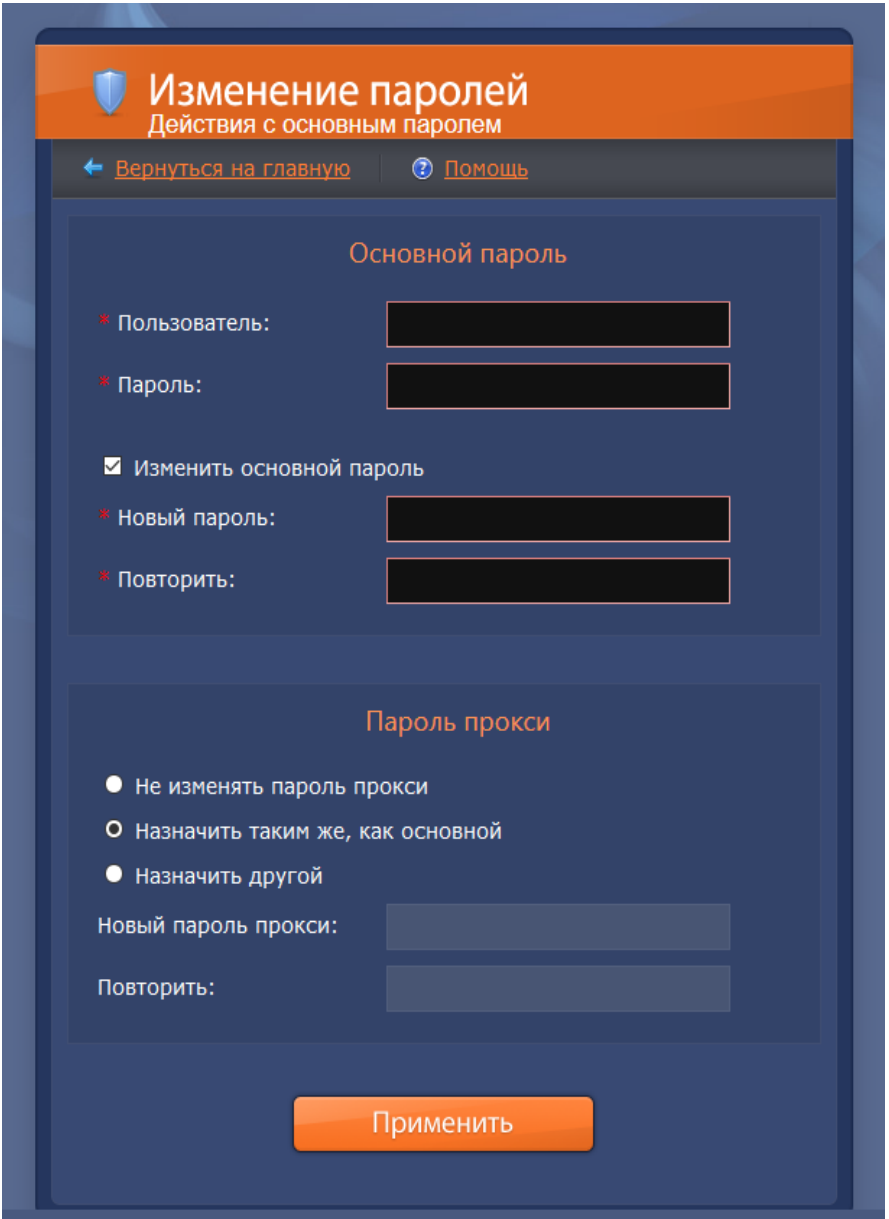